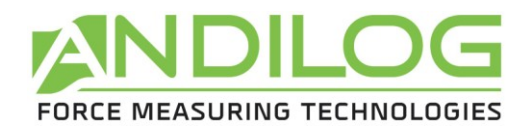

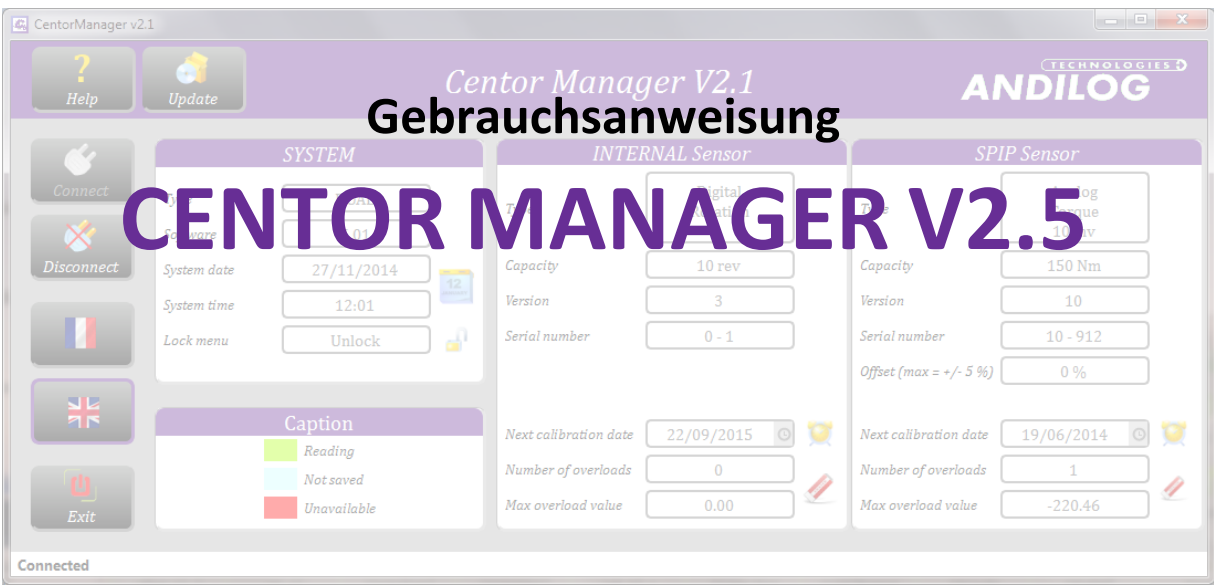

**ANDILOG Technologies BP62001 - 13845 Vitrolles Cedex 9 – France Email : [kontakt@andilog.com](mailto:info@andilog.com) Site : [www.andilog.com](http://www.andilog.com/) Tel : +33.820.888.202 – Fax : +33.820.888.902**

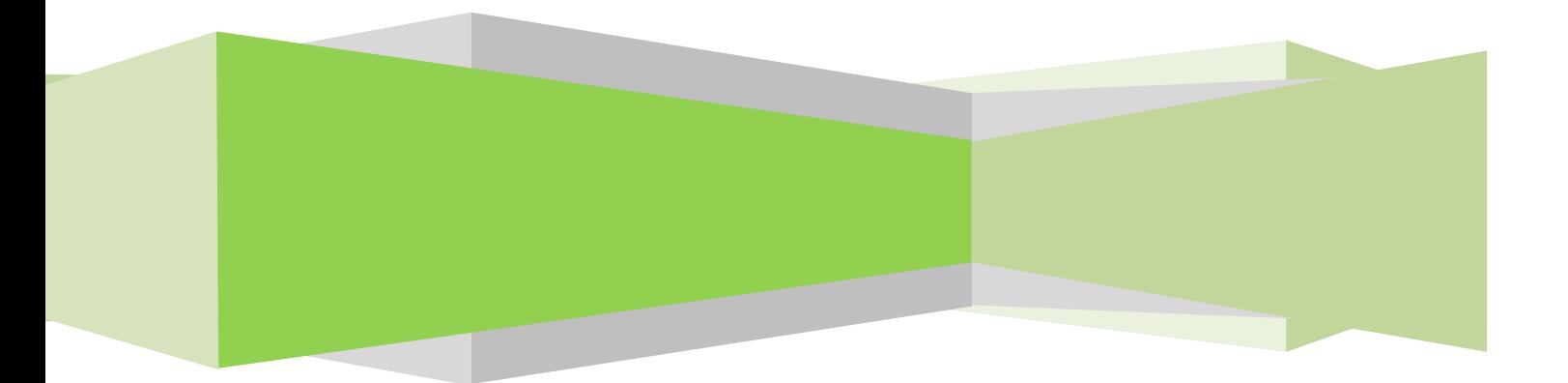

## Inhaltsverzeichnis

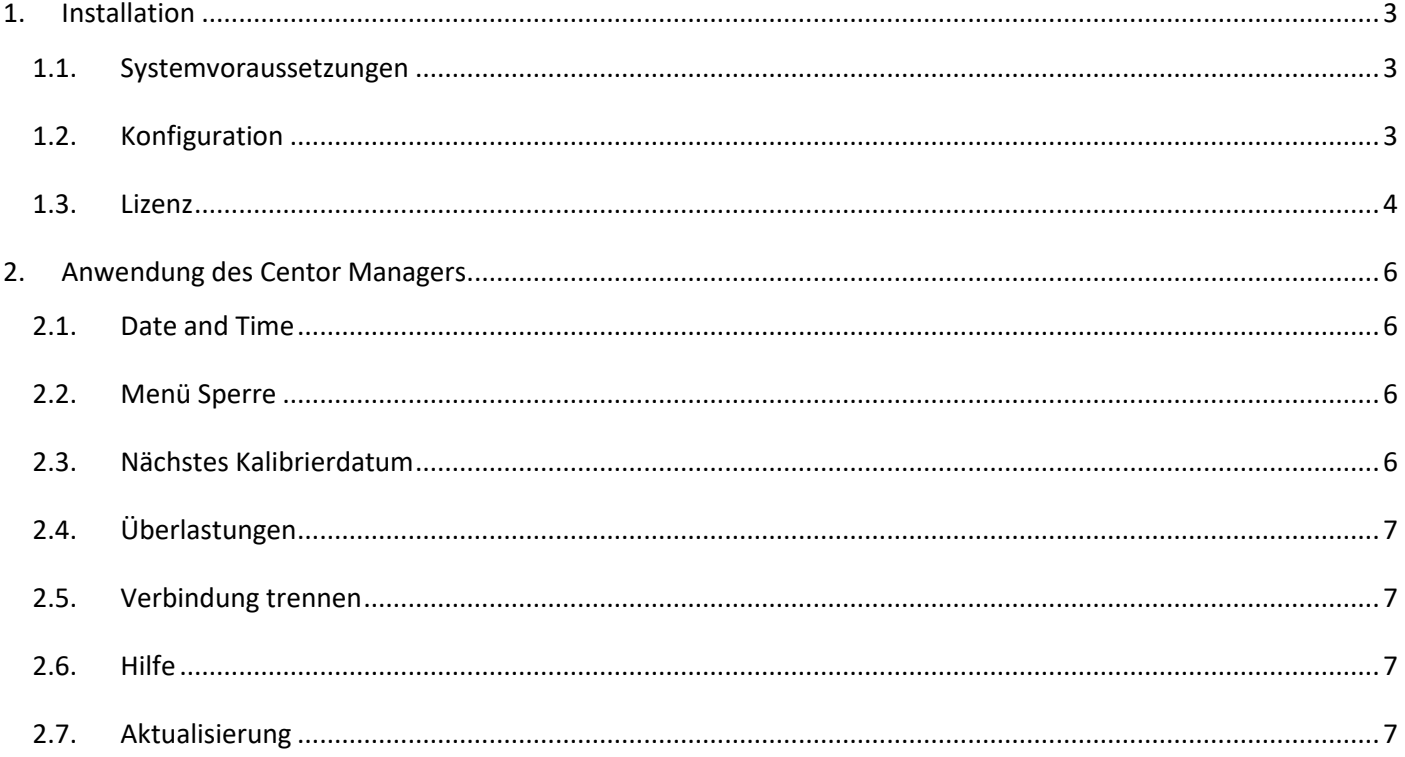

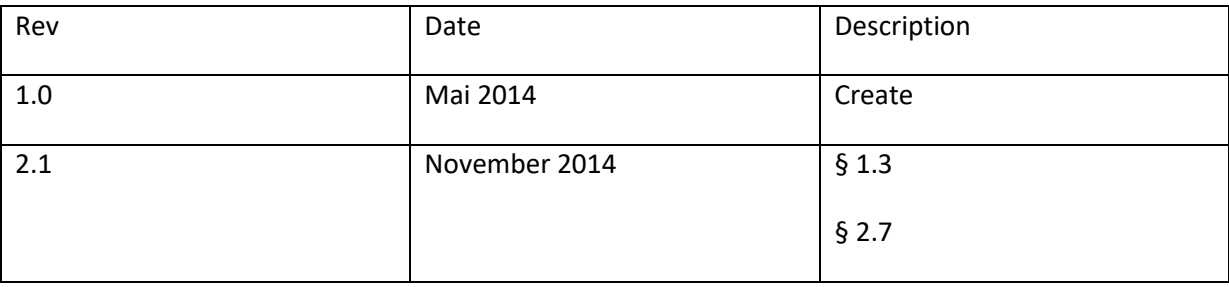

# <span id="page-2-0"></span>1. Installation

#### <span id="page-2-1"></span>1.1. Systemvoraussetzungen

Die Software Centor Manager wird den Zugang zu bestimmten Ordnern benötigen. Bevor Sie das Programm installieren stellen Sie bitte sicher, dass die Lese- und Schreibberechtigungen gewährt wird. Wenn Ihr System Teil eines zentral gesteuerten Windows Domain Systems ist, erfragen Sie bitte Ihre IT-Abteilung, um den richtigen Zugang zu gewähren.

<span id="page-2-2"></span>Computer mit Vista, Seven oder Windows 10 und einem USB-Port (oder serieller Port) werden benötigt.

#### 1.2. Konfiguration

**Hinweis:** Stecken Sie keine Kabel vor dem Konfigurationsende ein

- 1. Inserieren Sie die Installation-CD in den Laufwerk
- 2. Navigieren Sie in dem CD-Rom Drive
- 3. Doppelklicken Sie auf der Datei "Setup CentorManager V2\_0.exe"
- 4. Folgen Sie der Bedienerführung für die Software Installation

Standardmäßig wird die Software Centor Manager unter "C:\Program Files\Andilog\ CentorManager" gespeichert und der Ordner "Andilog" wird automatisch erstellt (wenn er noch nicht existiert).

Vor dem Installationsende wird sich ein Popup-Fenster öffnen, um die Verbindung zwischen Ihrem Gerät und dem Computer aufzunehmen:

- Kreuzen Sie *"Run Driver adapter USB RS232.exe" an, und wählen Sie* "Finish", wenn Sie über eine indirekte Verbindung durch RS232-USB Kabel verfügen.
- Kreuzen Sie "*Run driver touch-usb.exe*" an und wählen Sie "Finish", wenn Sie eine direkte Verbindung durch USB-USB Kabel (Centor Touch mit USB port) benutzen werden.

Wenn das folgende Fenster sich öffnet, klicken Sie nacheinander auf "Extract", "next" und "Finish".

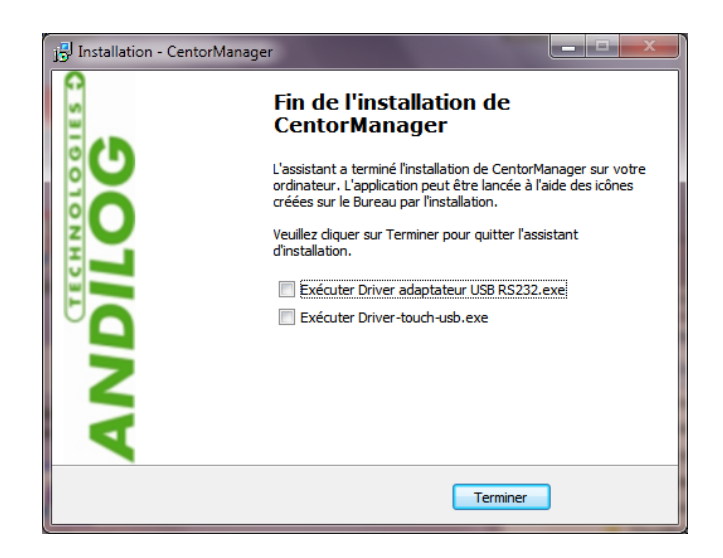

Stecken Sie das Kabel an der Seite Ihres Geräts und den USB-Ausgang in an Ihren Computer ein und lassen Sie Windows die Installation beenden

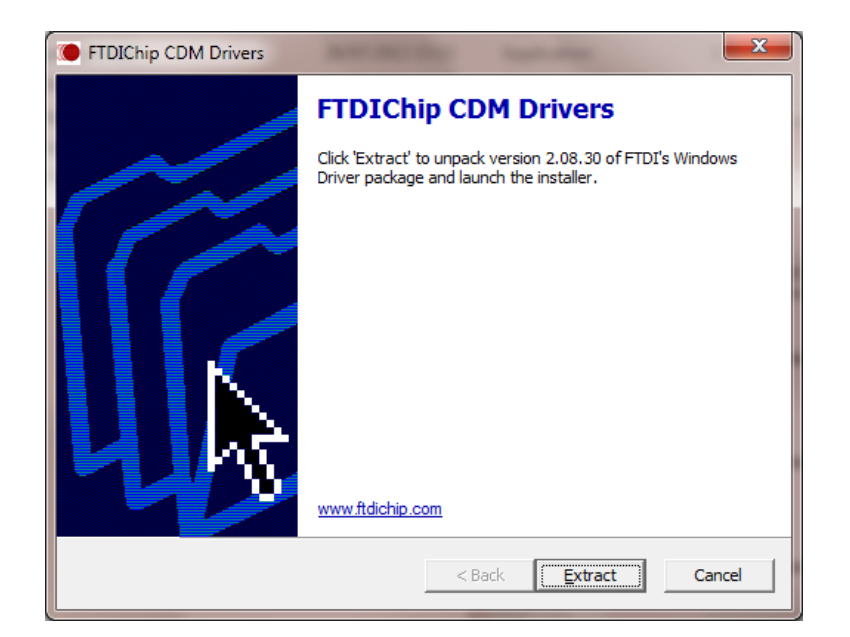

#### <span id="page-3-0"></span>1.3. Lizenz

Starten Sie den Centor Manager mit einem Klick auf das Icon "Centor Manager" auf Ihrem Desktop. Für den ersten Start wird die Software ein Dialogfenster mit Informationen über die Gültigkeitsdauer Ihrer Lizenz anzeigen.

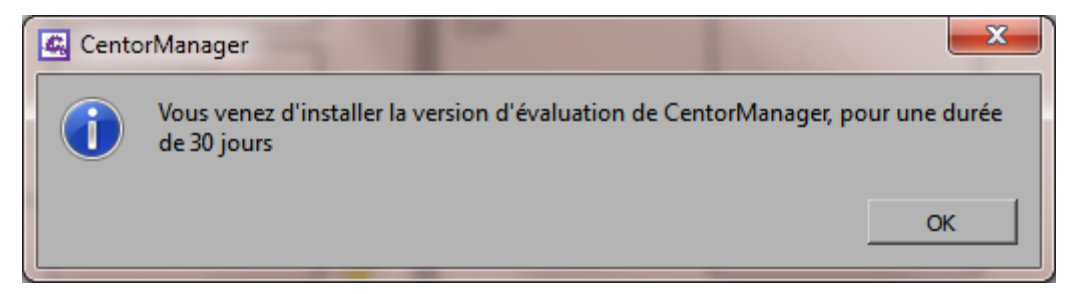

Dann werden Sie die Möglichkeit haben, mit uns Kontakt aufzunehmen und nach dem Aktivierungsschlüssel zu fragen, um die endgültige Lizenz zu aktivieren. Sie können auch einen Zugang zu diesem Fenster unter "TOOLS">"Activate" haben.

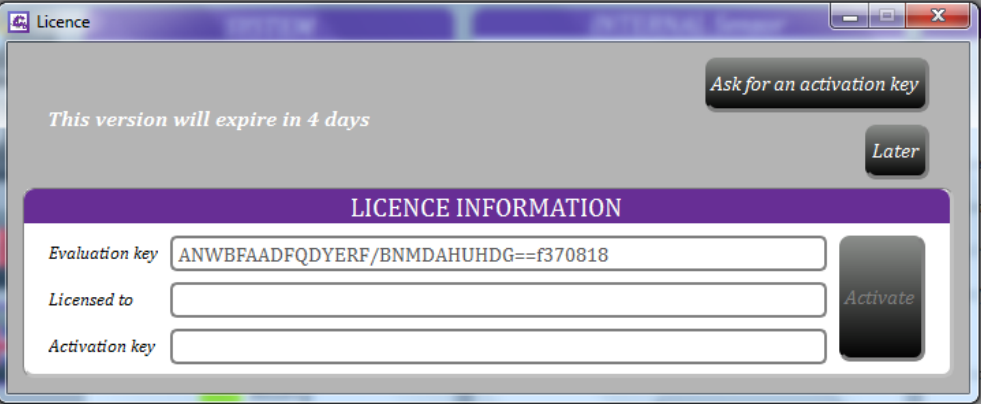

So lange, wie die Probezeit nicht abgelaufen ist, können Sie den Centor Manager benutzen. Klicken Sie weiterhin « Later».

Sie können Ihre endgültige Lizenz durch drei Art und Weise bekommen:

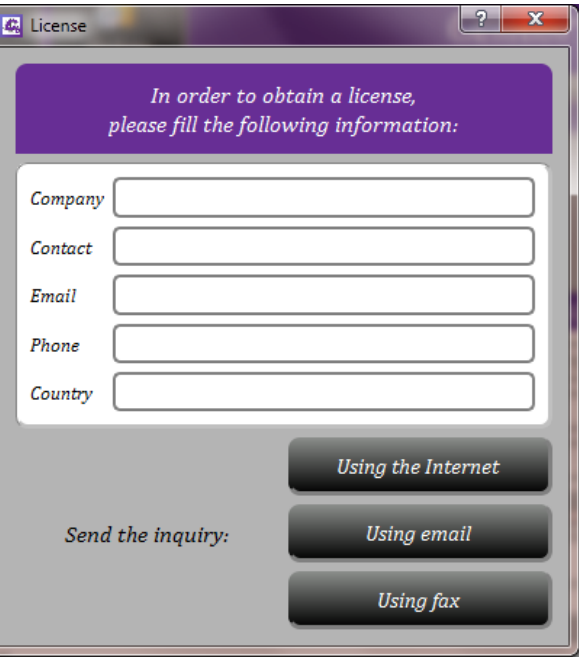

- **Im Internet**: Centor Manager wird beim Starten Online überprüfen, ob Sie über eine Lizenz schon verfügen. Wenn es der Fall ist, wird Centor Manager sie automatisch installieren.
- **Email**: Centor Manager wird eine automatische Email mit den notwendigen Informationen für den Aktivierungsschlüssel vorbereiten. Senden Sie diese Email. Sie werden eine Rückmeldung bekommen, wenn Ihre Lizenz aktiviert wird.
- **Per Post oder Fax**: Sie können Ihre Lizenz Informationen drucken und sie per Fax oder Mail an Andilog schicken.

## <span id="page-5-0"></span>2. Anwendung des Centor Managers

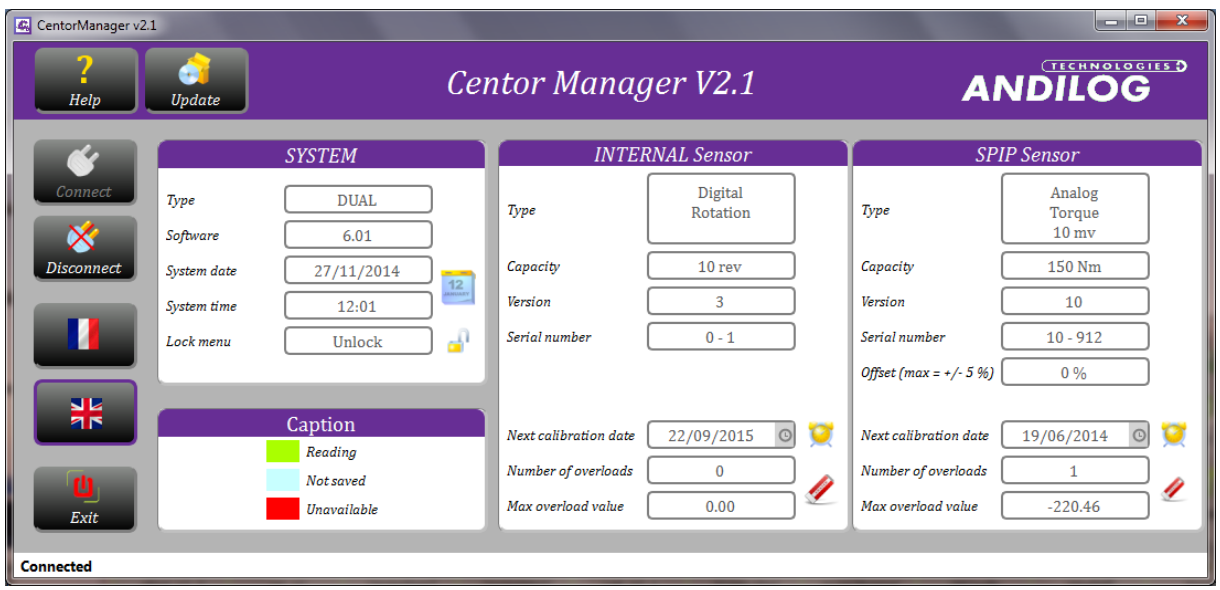

Centor Manager ist sehr einfach zu benutzen. Verbinden Sie Ihr Gerät und klicken Sie auf 'Verbinden'. Die Software wird den Verbindungsport automatisch erkennen (RS232 oder USB) und die Daten aus dem Messgerät lesen. Nachdem die Verbindung hergestellt ist, können Sie die folgenden Parameter ändern:

#### <span id="page-5-1"></span>2.1. Date and Time

Dieser Icon aktualisiert das Datum und die Uhrzeit mit der gegenwärtigen Zeit Ihres Computers

#### <span id="page-5-2"></span>2.2. Menü Sperre

Mit dem Centor Touch können Sie nur den Zugang zum Wartung-Icon haben, wenn das Menü gesperrt ist. Sie brauchen eine Software Version ab V4.5.

Mit dem Centor Easy funktioniert die M Taste nicht, wenn das Menü gesperrt ist, sodass Sie keinen Zugang zum Menü haben können. Sie brauchen eine Software Version ab V2.20.

급 음 Dieses Icon sperrt und entsperrt das Messgerät.

#### <span id="page-5-3"></span>2.3. Nächstes Kalibrierdatum

Um das nächste Kalibrierdatum zu aktualisieren:

- Tragen Sie das nächste gewünschte Kalibrierdatum für das Gerät ein.
- Klicken Sie auf <sup>deut</sup>t, um das Datum in dem Gerät hochzuladen.

## <span id="page-6-0"></span>2.4. Überlastungen

Klicken Sie auf , um das Überlastkonto auf null zu bringen.

## <span id="page-6-1"></span>2.5. Verbindung trennen

Am Ende Ihrer Einstellung klicken Sie auf "Verbindung trennen". Ihr Messgerät wird neustarten. Wenn nicht, starten Sie das Gerät bitte manuell neu.

<span id="page-6-2"></span>2.6. Hilfe

Dieses Icon öffnet das Anwendungshandbuch.

### <span id="page-6-3"></span>2.7. Aktualisierung

Diese Funktion sucht nach den verfügbaren Aktualisierungen im Internet. Wenn eine gefunden wird, installiert sie der Centor Manager. Centor Manager überprüft monatlich automatisch, dass Sie über die aktuellste Version der Software verfügen.